#### 00-000 00-000 00-000 00-000 00-000 00-0000 00-0000 00-0000 00-0000 00-0000

# CPSE Portal Billing for Independent Providers

#### **Topics Covered**

- \* Review of Credential Verification
- \* Creating a Voucher
  - \* What is an ESID
  - \* Voucher Terminology
- \* Missing Attendance
  - \* Why Doesn't Attendance Appear on my Voucher
  - \* Items Not Ready to Bill
  - \* Move Attendance Between Enrollments

- Submitting Vouchers
- \* Cannot Submit Voucher
  - \* Problems on Voucher
  - \* Problem of "Not Co-Signed"
- \* Print Voucher Summary
- \* Attendance Denied by County?
  - \* How to Correct and Re-Bill
- \* Reports
  - Voucher Listing Report
- \* Submitted Billing Questions

#### **Review of Credential Verification**

#### What is Credential Verification?

- \* A simple process to verify that the information about a Licensed Professional (OT, PT, SLP, OTA, PTA, LMSW, LCSW, etc.) is correctly entered in CPSE Portal.
- \* The individual's information that needs to be verified:
- \* First Name, Last Name & Signature
- \* Profession (OT, PT, SLP, ....),
- \* License #,
- Date of Licensure,
- \* Date Registered Through
- \* NPI#

#### **Credential Verification**

- \* All providers licensed through the New York State Office of the Professions (Occupational Therapists, Physical Therapists, Licensed Clinical Social Workers, etc.) will need to have their credentials verified.
- \* Verification means that you will need to review what is on file with the Office of Professions and the NPI Registry to ensure that the information in the Portal is correct and attest that the information is correct.

#### Credential Verification by Service Provider

\* A service provider will log into the Portal, and see "REQUIRES VERIFICATION".

\* They will then need to *Verify* their credentials.

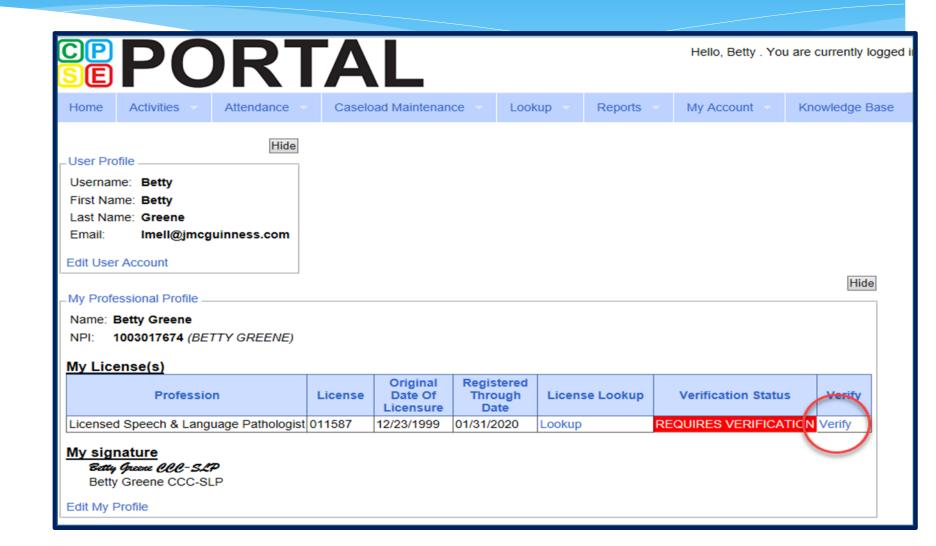

# Verifying Name

- \* Review First Name, if correct click "Verify"
- \* Review Last Name, if correct click "Verify"
- \* Review Signature, if correct click "Verify"
- \* After you click the red "verify" button, the status changes to green and says, "verified."

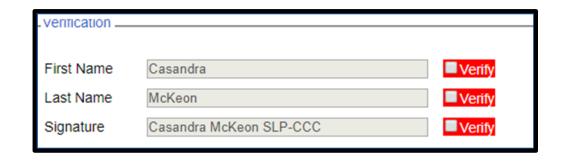

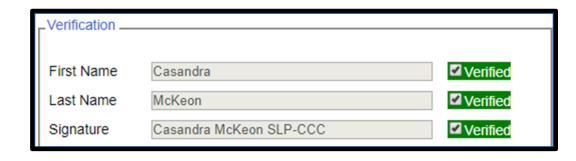

# Verifying License

- \* Compare the CPSE Portal information on left to NYS Office of the Professions on the right to verify that this is you.
- \* You can edit/update the License #, date of licensure and registered through date.
- \* You can also use the "Update Verification with SED Dates" to fill in those fields.

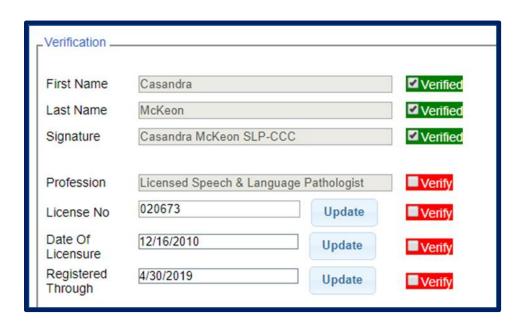

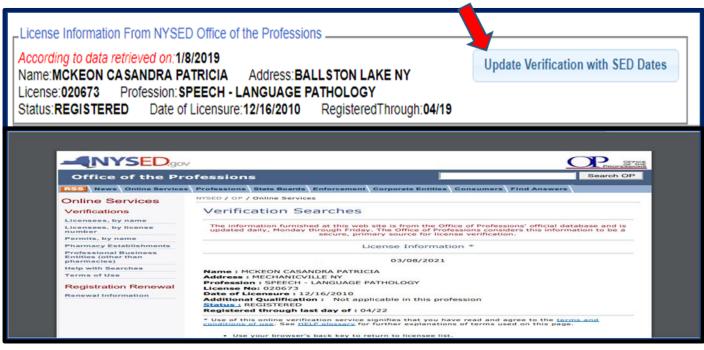

#### What is an ESID

- \* ESID is the abbreviation for Electronic Service ID number. It is the number that identifies the child and the child's particular enrollment in the Portal.
- \* The CPSE Portal gives each County created enrollment a unique identifier called the ESID. This is how we reference enrollments.
- \* In order to be in compliance with HIPAA you should reference all preschool children by their ESID #, not their name. If you need to contact the help desk, you should **ALWAYS** reference the child's ESID #, and **NOT** the child's name.

# Voucher Terminology

#### \* Create Voucher:

\* The first step in creating a voucher is to enter its important information, including specifying the billing criteria that the voucher will contain (which county, enrollment type, and school year session).

#### \* Voucher Info:

\* Clicking the "Info" button will bring up the same screen as the "Create Voucher" button, but with the voucher's information preentered for you allowing you to edit some information.

#### \* Voucher Details:

\* This screen is used to add new monthly billing items (and their corresponding attendances) to a voucher, you use this screen. On the left are monthly items that are ready for billing, but not on any voucher yet. On the right are monthly items currently on this voucher. Note: Attendances won't be shown in the "Unassigned" grid until they are signed or co-signed, if applicable. Check which items you would like to move, the click either "Assign" or "Unassign", depending on what action you would like to take. The "Amount Billed" will update accordingly. These changes do not take effect until you click "Save".

#### \* Recalculation:

\* This screen introduces a concept known as recalculation of billing items. You can recalculate pending vouchers individually, or all of them at once. The recalculation process determines monthly billing amounts for any enrollments that match the criteria for the voucher contents. These billing items are summarized to a single item for the month. NOTE: Attendances must go through the recalculation and summarizing in order to be added to vouchers. It will also add any new attendances to a voucher if the enrollment month is already on the voucher.

- \* When ready to bill, you will need to create your voucher.
- \* Go to Billing -> Voucher Management
- \* Click "Create Voucher"

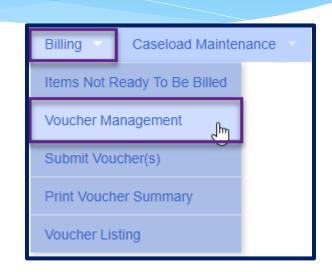

| Recalc All Create Voucher  Pending Vouchers |                  |             |           |         |        |                    |             |               |              |      |         |        |        |
|---------------------------------------------|------------------|-------------|-----------|---------|--------|--------------------|-------------|---------------|--------------|------|---------|--------|--------|
| Voucher#                                    | Vendor Invoice # | County Doc# | Bill Date | Service | County | Time Period        | Description | Enroll. Count | Total Billed |      |         |        |        |
| RS210310122341                              |                  |             | 3/10/2021 | RS      | Albany | 2019 - 2020 Winter |             | 0             | \$0.00       | Info | Details | Recalc | Delete |

- \* Choose filter options for Parameters of voucher:
  - \* Select County
  - \* Select Enrollment (Service) Type
  - \* Select School Year Session

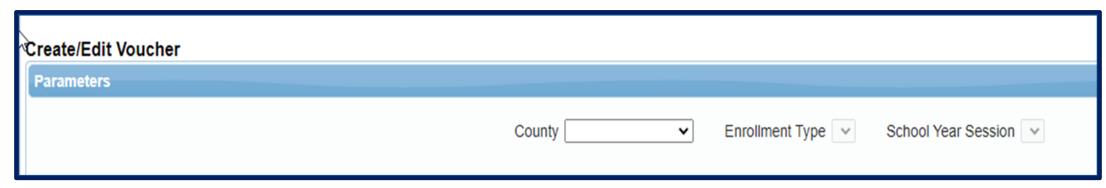

Once you select the previous filters, then the additional options will open up.

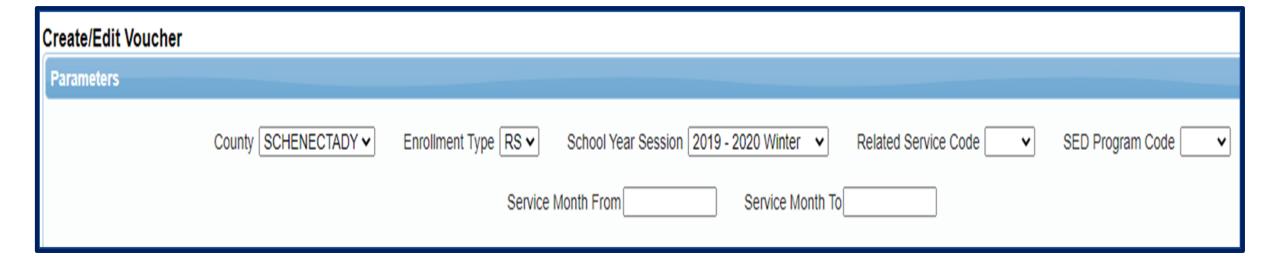

- \* Voucher numbers are auto-assigned.
- \* The Vendor Invoice Number is how you as the Provider might identify your Voucher.
- \* The County Document # is how the County might identify your Voucher (for example a pre-printed County specific numbered Voucher).

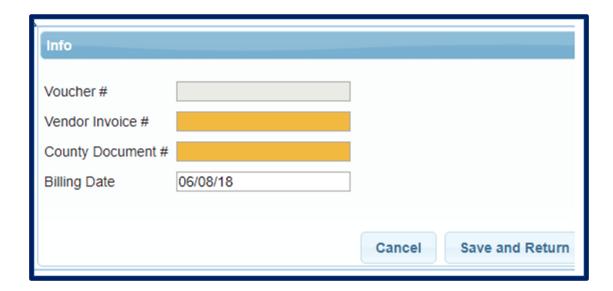

- \* If you would like the system to automatically assign matches of the chosen criteria, check "Assign Matching Sessions"
- \* This can be used in place of choosing each individually.
- \* These may be unassigned if you do not wish to apply, this is just to skip a step in assigning attendances to a Voucher.
- \* The description is how you can identify the voucher (I.E. May 2021 ST)
- \* Authorized Claimant this is your name.
- \* Claimant Title title of claimant
- \* Click Save and Return to Management

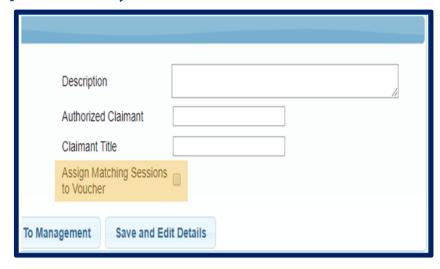

- \* When you create a voucher, a recalculation will occur and attendances matching the criteria will be marked for billing.
- \* Below is a screen shot of a completed created empty voucher.

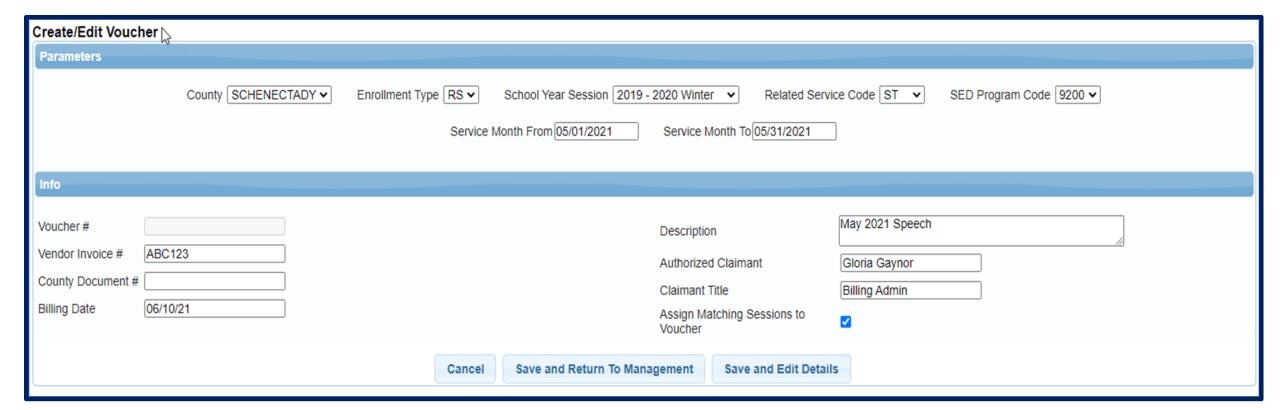

- \* After creating your voucher go to **Billing** -> **Voucher Management**
- \* This will bring up all pending vouchers waiting to be billed.
- \* Click on the Details of the voucher that you want to bill.

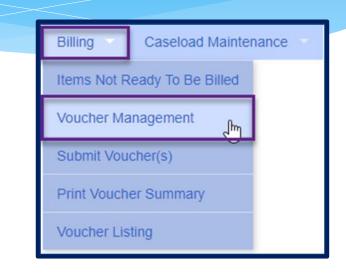

| Pending Vouchers |                  |             |           |         |        |             |                            |               |              |      |         |        |        |
|------------------|------------------|-------------|-----------|---------|--------|-------------|----------------------------|---------------|--------------|------|---------|--------|--------|
| Voucher #        | Vendor Invoice # | County Doc# | Bill Date | Service | County | Time Period | Description                | Enroll. Count | Total Billed |      |         |        |        |
| CB220613131      |                  |             | 6/13/2022 | СВ      | ULSTER | April 2022  | April 1-1 Aide - Remaining | 0             | \$0.00       | Info | Details | Recalc | Delete |
| CB220613134      |                  |             | 6/13/2022 | СВ      | ULSTER | May 2022    | Ulster - May CB 9100       |               | \$0.00       | Info | Details | Recalc | Delete |

 Assign applicable enrollment on left under "Unassigned" by checking each box or check the box at the top and all enrollments will highlight.

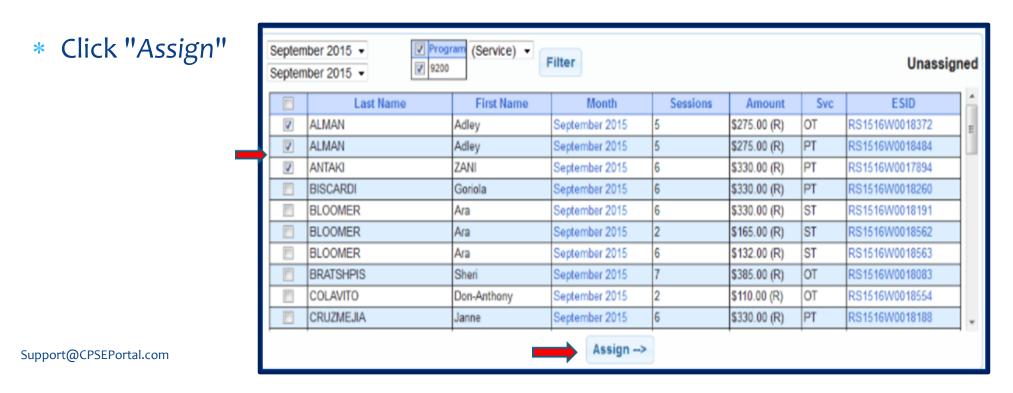

- \* Enrollments that were checked have now been moved to "Assigned" column.
- \* To remove an enrollment from the voucher, check the check box of applicable enrollment and click "Unassign".
- \* Click "Save"

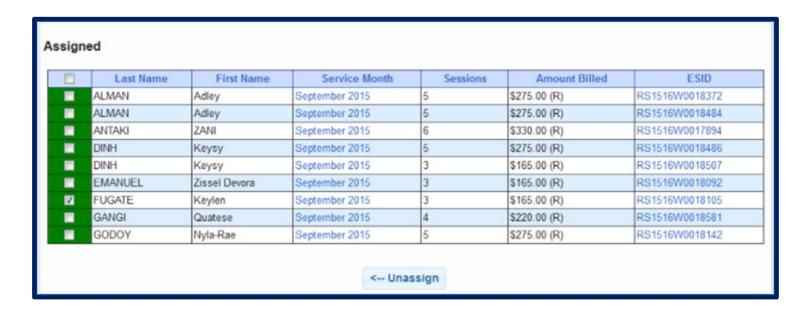

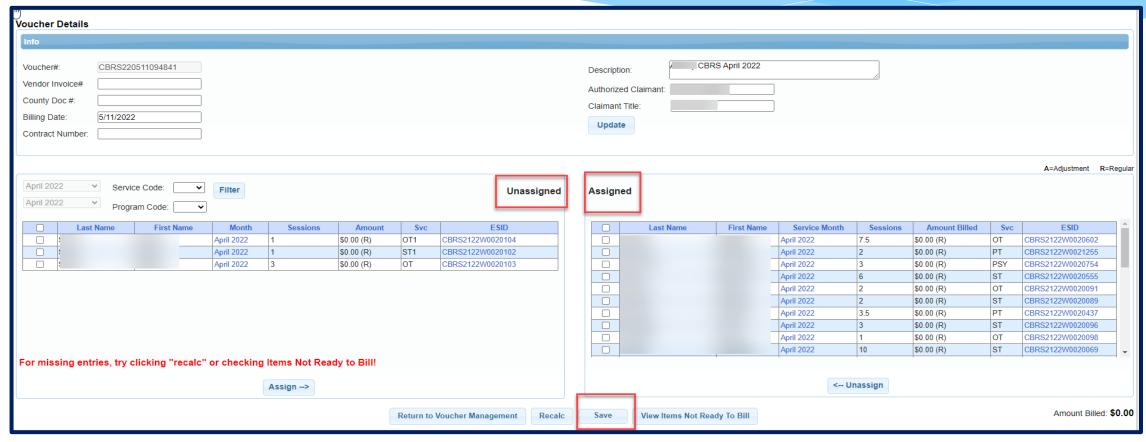

- \* Anytime a new attendance is added to voucher details screen, a recalculation on the corresponding voucher is required in order to mark the attendance as ready for billing.
- \* Click "Recalc"
- \* New attendance is then automatically added to the voucher.
- \* Click "Save"

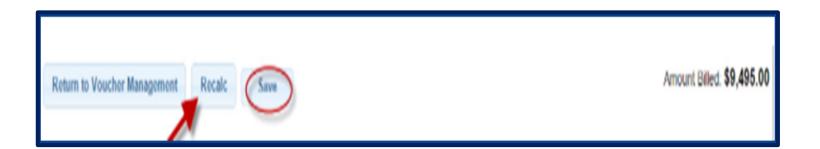

# **Missing Attendance**

#### Why Doesn't Attendance Appear on my Voucher?

- \* There are several reasons why attendances are not available to be put on a voucher. On the Voucher Details Screen, attendances will not appear on the list of items to put on a voucher for the following reasons:
  - \* The attendance has been added or modified (matched, signed) since the voucher was created:
    - \* Try using "Recalc" to have system look for ready attendances.
  - \* The attendance is on an unmatched enrollment (no ESID):
    - \* Match to County Created enrollment and use "Recalc".
  - \* The attendance is missing a Signed Date:
    - \* You will need to sign the attendance.
  - \* The attendance is on another Voucher:
    - \* If the other voucher has not been submitted you can remove it from that voucher.
    - \* If the County denied that attendance on that other voucher, submit request to **support@CPSEPortal.com** to rebill for that ESID and date of service.
  - \* The rates have not yet been uploaded:
    - \* This can be checked by going to **Lookup** -> **Enrollment Lookup** and Select the School Year Session, County, Provider, and Enrollment Type.
    - \* The column on the right that reads "Rates" will show if there is anything there other than \$0.

#### Items Not Ready to Bill

- \* Another way to see why attendance doesn't appear on your voucher is to run an Items Not Ready to Bill Report.
- \* Go to Billing -> Items Not Ready To Be Billed
- \* This report will not show unmatched children or unmatched enrollments, but does show:
  - \* Attendances missing signatures
  - Enrollment was rescinded
  - \* Attendances outside of enrollment dates

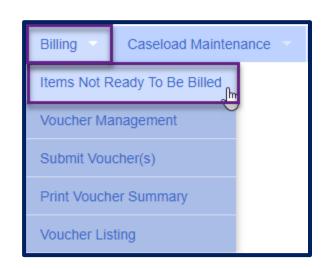

#### Items Not Ready to Bill

- Complete filters needed to sort attendances by provider, month or enrollment type.
- \* You will need to choose the county, as this report will sort attendances by the county and will not combine counties together.

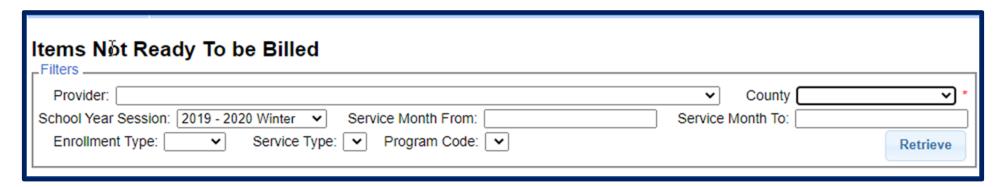

#### Items Not Ready to Bill

- \* On the Items Not Ready to Bill report there is a column labeled Problem. This will show the reason why the attendance cannot be billed at this time. Most often are:
  - \* Attendances Not Signed / Not Co-Signed
  - \* Attendances Outside of Enrollment Dates
  - \* Unmatched Child / Unmatched Enrollment
  - \* Rescinded

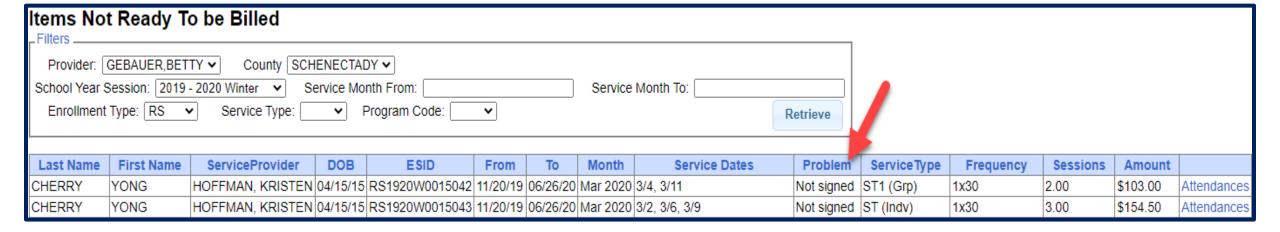

- \* If attendances have been entered on the wrong enrollment, then they can be moved from one enrollment to another without the service provider having to recreate the attendances.
- \* In order to move the attendances, they **cannot** be on a voucher.
- \* Go to Attendance -> Move Attendances Between Enrollments.

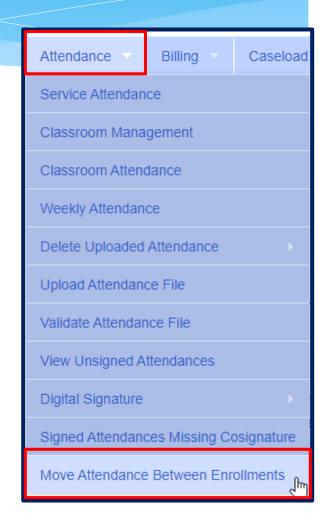

- \* Filter the School Year, Provider & Last Name of the child.
- \* This will pull up all enrollments for the child for the school year chosen.

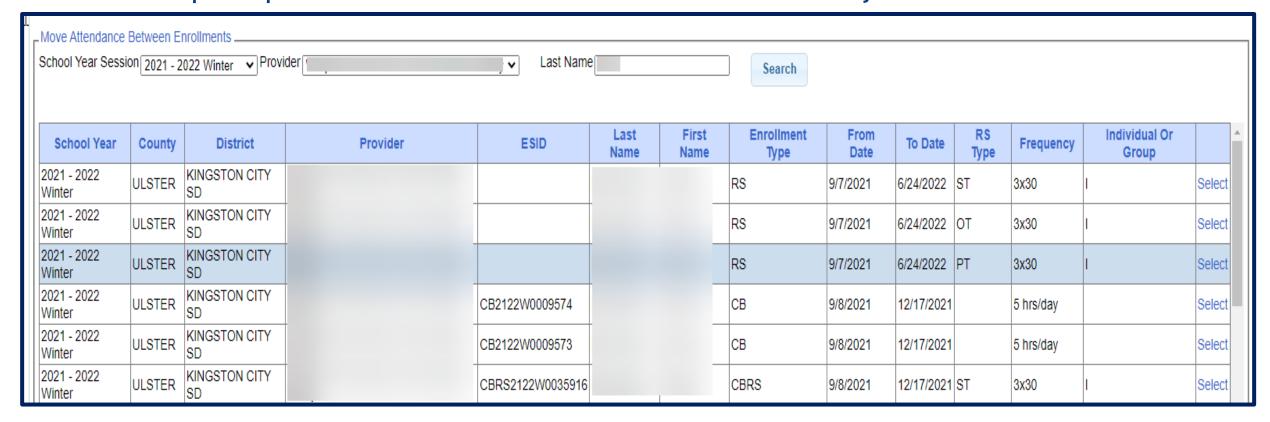

- Select Enrollment by clicking "Select" to the Right.
  - \* Check correct attendances boxes on left,
  - \* Click on "Select" on right for applicable enrollment,
  - \* Click on "Move" to move attendance to the other enrollment,
  - \* You will the confirmation: Attendances Moved Successfully.

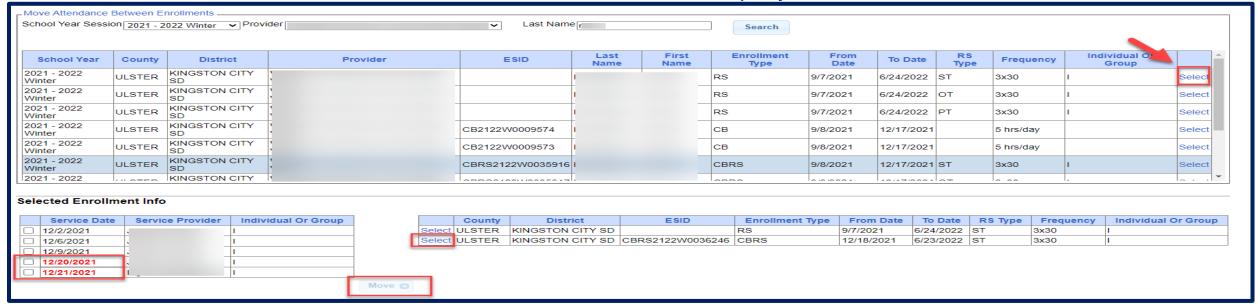

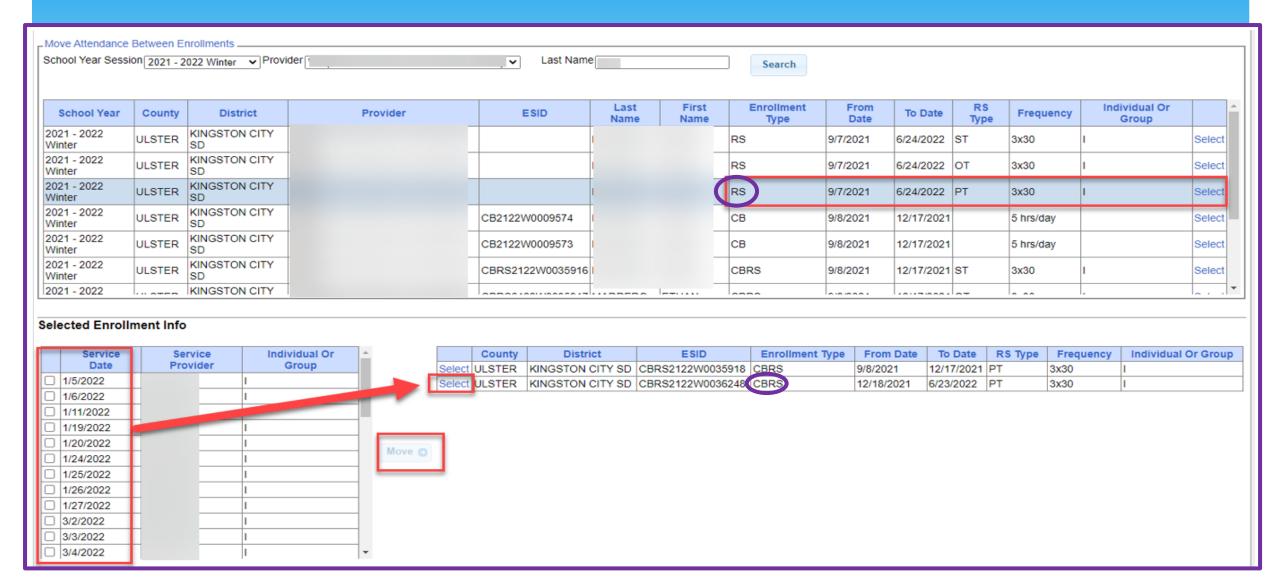

# **Submitting Vouchers**

# Submitting a Voucher

\* To submit voucher(s) to county, go to **Billing** -> **Submit Voucher(s)**.

\* Select unbilled voucher by checking box (or Select All).

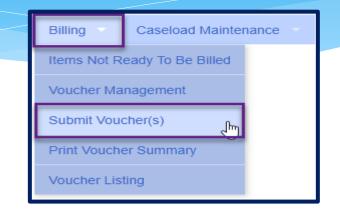

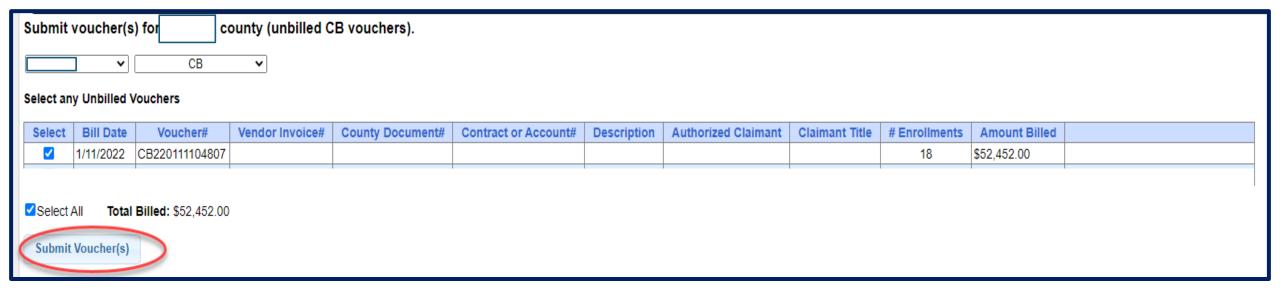

# Submitting a Voucher

- \* After clicking "Submit Voucher(s)" You will then get the screen on the right.
- \* Enter your personal PIN Click "I Agree".
- \* You will get "Voucher Submitted Successfully" confirmation message at the top of the page.
- \* The voucher summary should pop up automatically upon submission. If for some reason it does not, continue with the following instruction on how to "Print Voucher Summary".

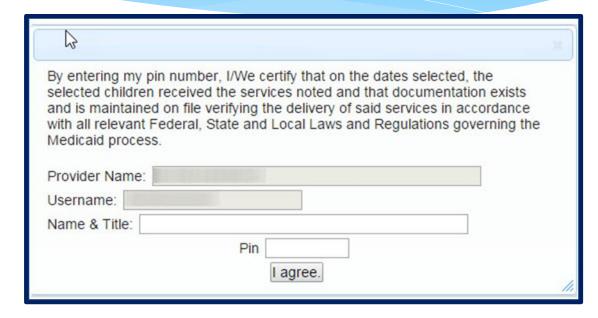

**NOTE:** Once you submit a voucher to the county, it is **NO** longer possible to edit its contents. Should you need to make a change to your submitted voucher, you can go to *Billing -> Voucher Listing* to see if the county has downloaded your voucher. If the county has not downloaded the voucher then you can click "Un-Submit", and retrieve the voucher for corrections and resubmit. If the county has downloaded the voucher, the "Un-Submit" button will not be available to you.

#### **Voucher Summary**

\* Sign the voucher summary, and send to County along with Parent Signature Logs.

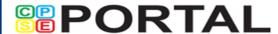

#### **Voucher Summary**

Printed: 6/17/2021 2:13:30 PM

Page 1 of 1

Provider: GEBAUER, BETTY

Voucher Description: July 2019

Vendor#:

**BEDS Code:** 

Tax ID:

02061

Bill Date: 8/4/2019

Submitted: 8/19/19 04:09 PM

Time Period: 2019 - 2020 Summer

**County:** SCHENECTADY

CPSE Voucher#: RS190804113625

Vendor Invoice#:
County Doc#:

Contract Or Account#:

| Child Name       | ESID           | Frequency | Service  | Dates Of Service                 | Rate    | Units | Minutes<br>Per Unit | Amount   |  |
|------------------|----------------|-----------|----------|----------------------------------|---------|-------|---------------------|----------|--|
| HARRIS, RUBEN    | RS1920S0014606 | 2x30 - I  | RS - ST  | Jul 2019 - 3, 16, 18, 23, 25, 30 | \$51.50 | 6.00  | 30                  | \$309.00 |  |
| WINTERS, LEANORA | RS1920S0014666 | 2x30 - I  | RS - ST  | Jul 2019 - 2, 16, 18, 25, 30     | \$51.50 | 5.00  | 30                  | \$257.50 |  |
| WOLFF, JOSUE     | RS1920S0014564 | 1x30 - G  | RS - ST1 | Jul 2019 - 2, 18, 25             | \$51.50 | 3.00  | 30                  | \$154.50 |  |
| WOLFF, JOSUE     | RS1920S0014563 | 1x30 - I  | RS - ST  | Jul 2019 - 3, 16, 24, 30         | \$51.50 | 4.00  | 30                  | \$206.00 |  |
| Grand Total:     |                |           |          |                                  |         |       |                     |          |  |

I certify that on the dates above, the above named child received the services noted and that documentation exists and is maintained on file verifying the delivery of said services in accordance with all relevant Federal, State and Local Laws and Regulations governing the Medicaid process.

Authorized Signature:

Certification:

#### **Cannot Submit Voucher**

#### Problems on Voucher

\* If you cannot submit a voucher do to Problems on Voucher – click View Problems.

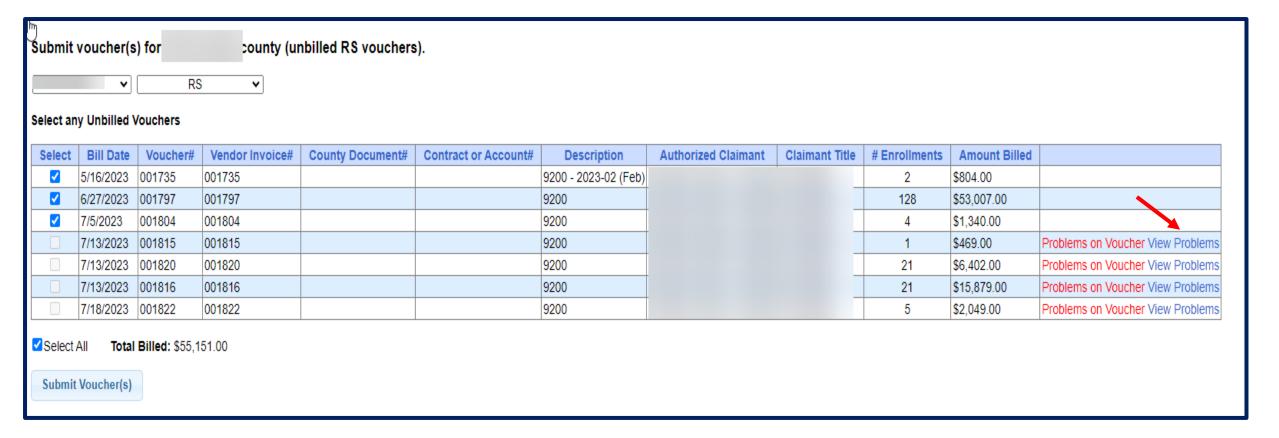

#### Problems on Voucher – View Problems

- \* Under the Problem column you can see what the problem is.
- \* Click on Attendances to see which attendances have an issue.

| _    |        |            |      |            |           |           |           |           |                | ,          |             |
|------|--------|------------|------|------------|-----------|-----------|-----------|-----------|----------------|------------|-------------|
| Last | t Name | First Name | ESID | From Date  | To Date   | Service   | Frequency |           | Problem        |            |             |
|      |        |            |      | 11/21/2022 | 6/23/2023 | OT (Indv) | 2x30      | Missing a | full diagnosis | (ICD) code | Attendances |

#### Attendance Issue

- \* Any attendances having an issue will appear in red.
- \* You can view the session note / treatment log.
- \* Child must be removed from voucher before therapist can, unsign, correct and resign attendance.

| Service Date | Туре                       | Make Up | Medicaid | Time In | Time Out | Duration | # Sess | Mins/Session | Service Provider | Setting | Ind/Grp | Signed Date | Co-Signed Date | Voucher# |               |
|--------------|----------------------------|---------|----------|---------|----------|----------|--------|--------------|------------------|---------|---------|-------------|----------------|----------|---------------|
| 01/10/23     | Provided Treatment Session |         |          | 3:45 PM | 4:15 PM  | 30       | 1.00   | 30           |                  | Home    | l       | 01/11/23    | 01/11/23       | 001815   | Treatment Log |
| 01/12/23     | Provided Treatment Session |         |          | 3:30 PM | 4:00 PM  | 30       | 1.00   | 30           |                  | Home    | I       | 01/17/23    | 01/17/23       | 001815   | Treatment Log |
| 01/17/23     | Provided Treatment Session |         |          | 3:45 PM | 4:15 PM  | 30       | 1.00   | 30           |                  | Home    | I       | 01/17/23    | 01/17/23       | 001815   | Treatment Log |
| 01/19/23     | Provided Treatment Session |         |          | 3:30 PM | 4:00 PM  | 30       | 1.00   | 30           |                  | Home    | I       | 01/19/23    | 01/19/23       | 001815   | Treatment Log |
| 01/23/23     | Provided Treatment Session |         |          | 4:00 PM | 4:30 PM  | 30       | 1.00   | 30           |                  | Home    | I       | 01/23/23    | 01/23/23       | 001815   | Treatment Log |
| 01/27/23     | Provided Treatment Session |         |          | 3:30 PM | 4:00 PM  | 30       | 1.00   | 30           |                  | Home    | I       | 01/27/23    | 01/27/23       | 001815   | Treatment Log |
| 01/31/23     | Provided Treatment Session |         |          | 3:45 PM | 4:15 PM  | 30       | 1.00   | 30           |                  | Home    | I       | 01/31/23    | 01/31/23       | 001815   | Treatment Log |
| 02/02/23     | Provided Treatment Session |         |          | 3:30 PM | 4:00 PM  | 30       | 1.00   | 30           |                  | Home    |         | 02/02/23    | 02/02/23       | 001816   | Treatment Log |
| 02/07/23     | Provided Treatment Session |         |          | 3:45 PM | 4:15 PM  | 30       | 1.00   | 30           |                  | Home    | I       | 02/07/23    | 02/07/23       | 001816   | Treatment Log |
| 02/10/23     | Provided Treatment Session |         |          | 3:30 PM | 4:00 PM  | 30       | 1.00   | 30           |                  | Home    | I       | 02/10/23    | 02/10/23       | 001816   | Treatment Log |
| 02/14/23     | Provided Treatment Session |         |          | 3:45 PM | 4:15 PM  | 30       | 1.00   | 30           |                  | Home    | I       | 02/14/23    | 02/14/23       | 001816   | Treatment Log |
| 02/16/23     | Provided Treatment Session |         |          | 4:45 PM | 5:15 PM  | 30       | 1.00   | 30           | ,                | Home    | I       | 02/16/23    | 02/16/23       | 001816   | Treatment Log |

### Treatment Log

When you look at the treatment log / session note, you will see that there is not a ICD Code listed. All Medicaid billable notes must contain a CPT & ICD code or they should be marked "Not Medicaid Billable".

| Child Name                                        |         |                                                    |                                                                       |            |                  |                             | Billing Pro                            |                                                 | NPI                                             |                                                                                                    |                                                                                                    |
|---------------------------------------------------|---------|----------------------------------------------------|-----------------------------------------------------------------------|------------|------------------|-----------------------------|----------------------------------------|-------------------------------------------------|-------------------------------------------------|----------------------------------------------------------------------------------------------------|----------------------------------------------------------------------------------------------------|
|                                                   |         |                                                    |                                                                       |            |                  | 11/25/18                    |                                        |                                                 |                                                 |                                                                                                    |                                                                                                    |
| Service Individual/Group IEP From                 |         |                                                    |                                                                       |            |                  | IEP To                      | District                               |                                                 | County                                          |                                                                                                    |                                                                                                    |
| nal Th                                            | erapy   |                                                    | Indivi                                                                | dual       | 11/21/22         | 06/23/23                    | CLARKSTOWN CSD                         |                                                 |                                                 |                                                                                                    | ROCKLAND                                                                                                    |
| Frequency                                         |         |                                                    |                                                                       | ESID       |                  |                             | Renderin                               | g Provider                                      |                                                 | License                                                                                                    | NPI                                                                                                    |
|                                                   |         |                                                    |                                                                       |            | •                |                             |                                        |                                                 |                                                 | (                                                                                                    |                                                                                                    |
| ervice                                            |         |                                                    | Time In                                                               | Time Out   | Duration         | # in Group                  | Supervising Provider (UDO/USO) License |                                                 |                                                 | License                                                                                                    | NPI                                                                                                    |
| 01                                                | /10/23  |                                                    | 03:45 PM                                                              | 04:15 PM   | 30               |                             |                                        |                                                 |                                                 |                                                                                                    |                                                                                                    |
|                                                   |         |                                                    | Location                                                              |            |                  |                             | Referring                              | NPI                                             |                                                 |                                                                                                    |                                                                                                    |
|                                                   |         |                                                    | HOME/SCHOOL                                                           |            |                  |                             |                                        |                                                 |                                                 |                                                                                                    |                                                                                                    |
| Units                                             | Minutes | Descripti                                          | on                                                                    |            |                  |                             | ICD                                    | Description                                     |                                                 |                                                                                                    |                                                                                                    |
| 1                                                 | 15      | THERAPE                                            | UTIC PROCE                                                            | EDURE, ONE | E OR MORE        | AREAS, EACH                 | NOICD                                  | No diagnosis                                    |                                                 |                                                                                                    |                                                                                                    |
| 97530 1 15 THERAPEUTIC ACTIVITIES DIRECT (ONE-ON- |         |                                                    | ONE) PATIENT                                                          |            |                  |                             |                                        |                                                 |                                                 |                                                                                                    |                                                                                                    |
|                                                   |         | 1                                                  |                                                                       |            |                  |                             | 1                                      |                                                 |                                                 |                                                                                                    |                                                                                                    |
|                                                   |         |                                                    |                                                                       |            |                  |                             |                                        |                                                 |                                                 |                                                                                                    |                                                                                                    |
|                                                   | onal Th | onal Therapy  Vervice 01/10/23  Units Minutes 1 15 | onal Therapy  / ervice 01/10/23  Units Minutes Descripti 1 15 THERAPE | Individual | Individual/Group | Individual/Group   IEP From | Individual/Group   IEP From   IEP To   | Individual/Group   IEP From   IEP To   District | Individual/Group   IEP From   IEP To   District | Individual/Group IEP From IEP To District Individual 11/21/22 06/23/23 CLARKSTOWN CSD Rendering Provider  Time In Time Out Duration # in Group Supervising Provider (UDO/USO)  01/10/23 03:45 PM 04:15 PM 30  Location Referring Provider  HOME/SCHOOL  Units Minutes Description  1 15 THERAPEUTIC PROCEDURE, ONE OR MORE AREAS, EACH NOICD No diagnosis | Individual/Group IEP From IEP To District  Individual 11/21/22 06/23/23 CLARKSTOWN CSD  Rendering Provider License  O1/10/23 O3:45 PM O4:15 PM 30 Supervising Provider (UDO/USO) License  Location Referring Provider  Units Minutes Description  1 15 THERAPEUTIC PROCEDURE, ONE OR MORE AREAS, EACH NOICD No diagnosis |

#### Session Notes: Activity Related to IEP Goals (including objectives and measures of success) and response(s) of child

Attendance Log Note: Therapist completed first session with child. Child greeted therapist upon arrival to home and was ready to engage and play immediately. Therapist, child, and mom completed session in basement playroom of home. Child was interested in showing therapist his toys and looking at items therapist brought together. Child appeared happy and talkative. He attended to activities and demands therapist placed on him. When navigating his environment he appeared clumsy and hyperactive often transitioning into different sitting positions while engaging in games. Christian was able to open and close small twist top containers and place beans into the the containers with a pincer grasp. He placed 5 fingers onto a pencil and demonstrated improved tripod grasp when therapist facilitated position. Utilized gross arm movements when coloring in a large picture. He often switched between 5 finger grasp and less mature grasp patterns independently when writing. With verbal prompts, Christian was able to assume a more mature grasp. Christian drew a person with a head, face, and 2 legs. Therapist prompted for drawing body.

Progress: Progress

Parent Present: Observe Session

Parent Communication: Face-To-Face

Goals: The student will correctly hold a pencil or pen and maintain adequate pressure during writing tasks for 30 seconds. (%)
The student will continue to work in the presence of sound and visual stimulation in the classroom for an increased period of time for five minutes. (%)

|                    | Name, Title and Credentials | NPI | License | Date Signed | Signature Method |
|--------------------|-----------------------------|-----|---------|-------------|------------------|
| Rendering Provider |                             |     |         | 01/11/23    | EXTERNAL DIGITAL |
| UDO/USO Supervisor |                             |     |         |             |                  |
| QA Review          |                             |     |         | 07/13/23    | EXTERNAL DIGITAL |

\* Go to Billing -> Print Voucher Summary

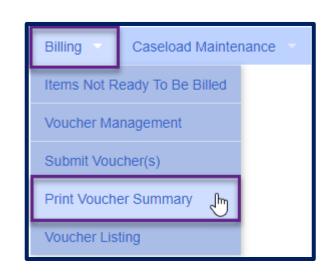

- \* Complete filters if needed to find a specific voucher.
- \* Click "Print" link for applicable voucher

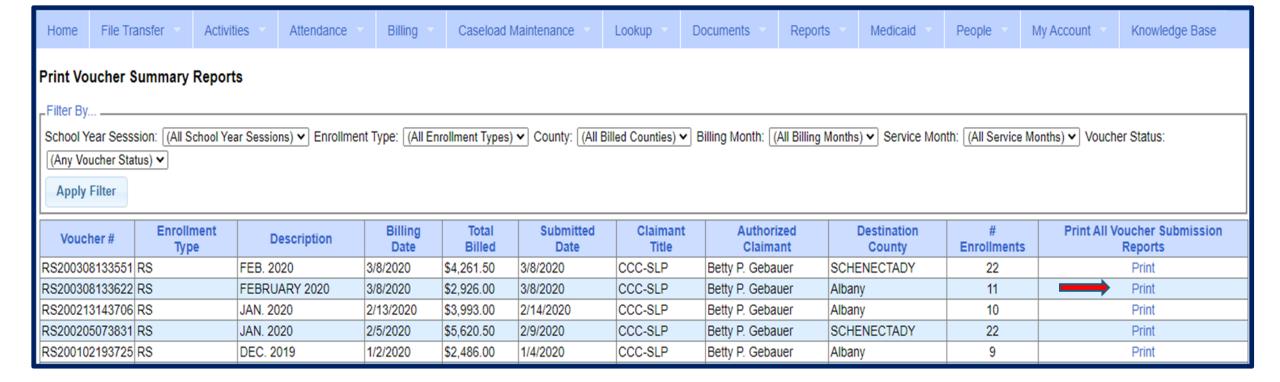

\* You will then see voucher summary:

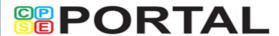

#### **Voucher Summary**

Printed: 6/17/2021 2:13:30 PM

Page 1 of 1

Provider: GEBAUER, BETTY

Voucher Description: July 2019

02061

Bill Date: 8/4/2019

County: SCHENECTADY

CPSE Voucher#: RS190804113625

Vendor#: Tax ID:

Submitted: 8/19/19 04:09 PM

Vendor Invoice#:

BEDS Code:

Time Period: 2019 - 2020 Summer

County Doc#:

Contract Or Account#:

| Child Name       | ESID           | Frequency | Service  | Dates Of Service                 | Rate    | Units | Minutes<br>Per Unit | Amount   |
|------------------|----------------|-----------|----------|----------------------------------|---------|-------|---------------------|----------|
| HARRIS, RUBEN    | RS1920S0014606 | 2x30 - I  | RS - ST  | Jul 2019 - 3, 16, 18, 23, 25, 30 | \$51.50 | 6.00  | 30                  | \$309.00 |
| WINTERS, LEANORA | RS1920S0014666 | 2x30 - I  | RS - ST  | Jul 2019 - 2, 16, 18, 25, 30     | \$51.50 | 5.00  | 30                  | \$257.50 |
| WOLFF, JOSUE     | RS1920S0014564 | 1x30 - G  | RS - ST1 | Jul 2019 - 2, 18, 25             | \$51.50 | 3.00  | 30                  | \$154.50 |
| WOLFF, JOSUE     | RS1920S0014563 | 1x30 - I  | RS - ST  | Jul 2019 - 3, 16, 24, 30         | \$51.50 | 4.00  | 30                  | \$206.00 |
| Grand Total:     |                |           |          |                                  |         |       |                     |          |

I certify that on the dates above, the above named child received the services noted and that documentation exists and is maintained on file verifying the delivery of said services in accordance with all relevant Federal, State and Local Laws and Regulations governing the Medicaid process.

Authorized Signature:

Certification:

\* Depending on your browser and set up for reading Adobe PDF documents you should see icons for saving and printing - Click "Print" icon to print summary:

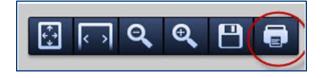

#### **Attendance Denied by County?**

#### How to Correct and Re-Bill

- \* You **MUST** confirm that the attendances have been denied by the county, and that you understand the removal is permanent.
- \* If a provider makes a mistake and submits the erroneous data on a voucher, the County may choose to deny payment for certain dates of service.
- \* If this occurs, and the provider would like to attempt to correct the data and resubmit on a new voucher, the process is as follows:
- \* The denied attendance needs to be removed from the initial voucher. To do this, you must inform the CPSE Portal support team of the ESID and service dates that you would like removed. To do this, complete the below form and email it to support@cpseportal.com
  - \* RequestToHaveAttendanceRemovedFromSubmittedVouchers.xlsx

#### How to Correct and Re-Bill

#### \* Example of form:

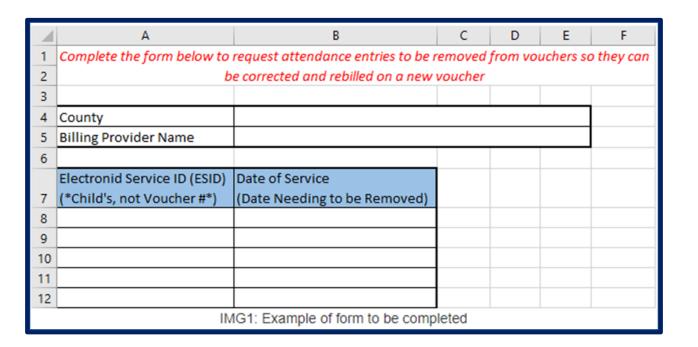

#### How to Correct and Re-Bill

- \* Once the attendance is no longer on a voucher:
  - \* If you need to modify the treatment log:
    - \* Since the attendance has already been digitally signed attesting to the fact that everything was reviewed and correct, you must first unsign the attendance and indicate why you need to modify the signed treatment log. Here are instructions for unsigning attendance: <a href="http://support.cpseportal.com/kb/a33/unsigning-attendance.aspx">http://support.cpseportal.com/kb/a33/unsigning-attendance.aspx</a>
    - \* Once the attendance entry has been unsigned, it can now be modified.
    - \* The modified attendance entry needs to be **resigned**.
  - \* If the attendance needs to be moved to a different ESID because the original enrollment dates changed, was rescinded or attendance was entered on the wrong enrollment, here are the instructions:
    - \* http://support.cpseportal.com/kb/a53/move-attendance-between-enrollments.aspx
  - \* The attendance can be added to a new voucher and submitted. If the attendance is not appearing, make sure you do a "recalc" on the voucher.

# Reports

## Voucher Listing Report

- \* To see all Vouchers that have been submitted to the county, you can run a Voucher Listing Report.
- \* Go to Reports -> Voucher Listings
- \* Enter Criteria, and choose how you want to sort your report.

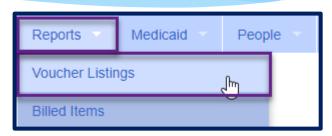

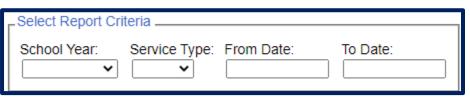

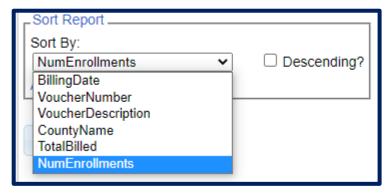

## Voucher Listing Report

- \* Your report will look like the screenshot below.
- \* You can download or print this report for your records.

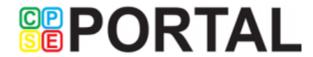

#### **Voucher Listings**

Page 1 of 2

Printed: 7/2/2021 3:18:00 PM

#### Report Criteria: School Year: 201819 Service Type: RS Sorted By: NumEnrollments Ascending

| Voucher Number | Voucher Description | County Name | Billing Date | # Enrollments | Total Billed |
|----------------|---------------------|-------------|--------------|---------------|--------------|
| RS190416194659 | March 2019/Quinn    | SCHENECTADY | 4/16/2019    | 1             | \$268.00     |
| RS180805085528 | July 2018           | SCHENECTADY | 8/5/2018     | 2             | \$450.00     |
| RS180819200723 | August 2018         | SCHENECTADY | 8/19/2018    | 2             | \$400.00     |
| RS180819204244 | July 2018           | Albany      | 8/19/2018    | 4             | \$1,100.00   |
| RS180820185858 | August 2018         | Albany      | 8/20/2018    | 4             | \$605.00     |
| RS181010190803 | September 2018      | Albany      | 10/10/2018   | 6             | \$1,870.00   |
| RS181112190013 | October 2018        | Albany      | 11/12/2018   | 6             | \$2,750.00   |
| RS181208181032 | November 2018       | Albany      | 12/8/2018    | 7             | \$2,365.00   |
| RS190106124044 | DECEMBER 2018       | Albany      | 1/6/2019     | 7             | \$2,090.00   |

#### **Billing Questions from Previous Webinars**

## Submitted Billing Questions

- \* Where do we get the form to request attendance removed?
  - \* Below is the link to a knowledge base article that includes this form:

    http://support.cpseportal.com/kb/a81/attendance-denied-how-to-remove-in-order-to-correct-and-re-bill.aspx?KBSearchID=17204
- \* Do we create a rebill voucher or add it to the subsequent month's bill?
  - \* Yes, you would need to create another voucher for any rebills.
- \* For summer billing, should we bill for July and August separately, or can we submit one bill for the entire summer in August?
  - \* The Portal will allow you to bill for 2 months together (just be sure to filter for the correct time period). This is County specific, please check with the County to see what the billing requirements are.

## Submitted Billing Questions

- \* Do we wait until the end of the month to start creating a voucher or can we add to the voucher for the month on a daily basis?
  - \* We would recommend waiting until the end of the month, or you would have to do a "Recalc" each time a change is made to the voucher.
- \* Can services be billed on an unmatched record?
  - \* No, you cannot bill on an unmatched record. The agency or Independent Provider should check for any potential matches frequently in order to bill at the end of the month.

## Submitted Billing Questions

- \* If I am an individual contractor, do I need to send 2 vouchers? I am currently seeing them at home for the summer.
  - \* No, all summer services can be added to a single voucher. An Independent service provider will never have a CB or CBRS voucher as only an Agency is approved to run classrooms.
- \* How are you notified if an attendance is denied?
  - \* The County will notify you.

# Closing

#### Important Note

\* You **cannot** bill on Unmatched Enrollments. Therefore, you should be matching your children, and unmatched enrollments throughout the week.

# Portal Training – Knowledge Base

- \* The Knowledge Base provides numerous articles, trainings, webinars and other pertinent information that will help answer your questions before having to contact Portal support.
- \* You can simply click the Knowledge Base tab in the Portal or you can go to:
- \* http://support.cpseportal.com/kb

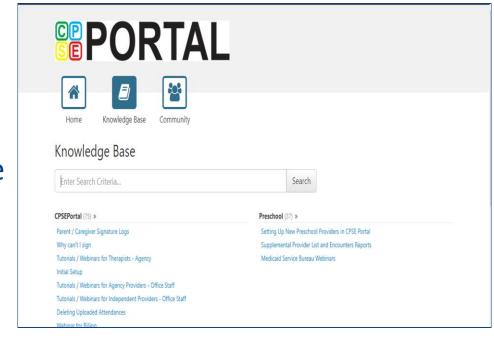

### Helpful Knowledge Base Articles

- \* Credential verification by individual with login:
  - \* http://support.cpseportal.com/kb/a150/credential-verification-providers.aspx?KBSearchID=16524
- \* Creating and Submitting a Voucher
  - \* http://support.cpseportal.com/kb/a62/creating-and-submitting-a-voucher.aspx?KBSearchID=17204
- \* Why doesn't attendance appear to be put on a voucher?
  - \* http://support.cpseportal.com/kb/a92/why-doesnt-attendance-appear-to-be-put-on-a-voucher.aspx?KBSearchID=17204
- \* Missing a Full Diagnosis (ICD) Code
  - \* http://support.cpseportal.com/kb/a339/missing-a-full-diagnosis-icd-code.aspx?KBSearchID=25519

#### Helpful Knowledge Base Articles

- \* Attendance Denied? How to Remove in Order to Correct and Re-Bill
  - \* http://support.cpseportal.com/kb/a81/attendance-denied-how-to-remove-in-order-to-correct-and-re-bill.aspx?KBSearchID=17204
- Therapist Cannot Unsign a Session
  - \* http://support.cpseportal.com/kb/a405/therapist-cannot-unsign-a-session.aspx?KBSearchID=25519
- \* How to Unsubmit a Voucher
  - \* http://support.cpseportal.com/kb/a445/how-to-unsubmit-a-voucher.aspx?KBSearchID=25519
- \* How to Submit a Ticket to the CPSE Portal
  - \* http://support.cpseportal.com/kb/a188/how-to-submit-a-ticket-to-the-cpse-portal.aspx?KBSearchID=17204

## Closing Remarks

\* CPSE Portal Address (you may want to bookmark): https://www.cpseportal.com

- \* In addition to the Portal Knowledge Base, our Helpdesk is available through email at <a href="mailto:support@CPSEPortal.com">support@CPSEPortal.com</a>
  - \* When sending an email:
    - \* Do **not** use child's name
    - \* Use ESID #, Child # or STAC ID #
    - \* Include your county, and info needed